# **Transfer a Call**

- While on call, press the **Transfer** key.
- Enter the transfer to number, and then press the **Trans.** Softkey to transfer the call.

## **Consultative transfers**

A consultative transfer allows you to consult with a party before transferring a caller to them.

- While on call, press the **Transfer** key.
- Enter the number, or select the **Contact**  you want to transfer the call to.
- The party's phone will ring and you will be able to speak with the party before transferring the caller to them.
- Press the **Transfer** key to transfer the caller to the party you consulted with.
- The caller is now connected to the party you transferred them to.

# **USING VOICEMAIL**

# **Access Voicemail from your phone**

- Press the **Voicemail** key on your phone or dial **1400** and press the **Dial** Softkey.
- Follow the voice prompts.

## **Access Voicemail from anywhere**

• Call 508-565-1400 and follow the voice prompts.

# **Telephone Quick Guide**

Getting started with your new 440HD Skype for Business phone.

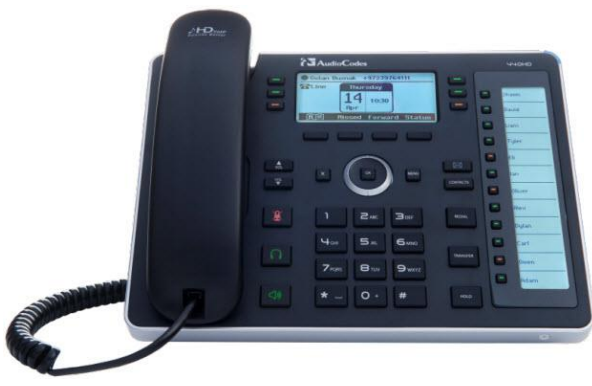

# **Questions?**

Check out our **Knowledge Base** on **www.stonehill.edu/IT**

> Contact the **IT Service Desk**

> > **Phone:**  508.565.1111

**Email:**  service-desk@stonehill.edu

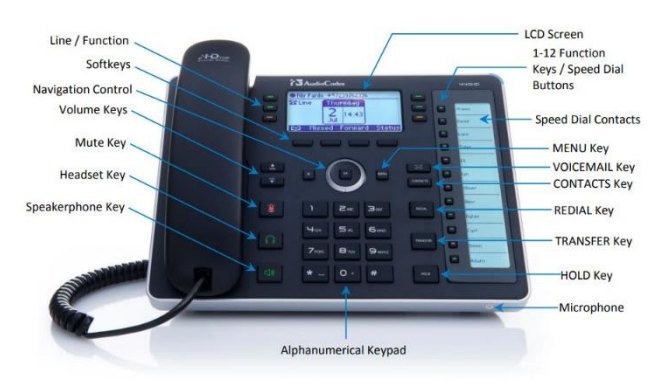

# **Dialing on Campus**

Dial the **4-digit extension** and then press the **Dial** Softkey on your phone.

# **Dialing off Campus**

**Local Calls** Dial the area code + number

*The local calling area is Easton, Brockton, Mansfield, Norton, Sharon, Stoughton, and Taunton.*

**Long Distance Calls** Dial 1 + area code + number

### **International Calls**

Dial 011 + country code + city code

# **440HD PHONE OVERVIEW Place a call on hold and resume the call**

- Press the **Hold** button when on a call.
- While on hold, press the **Resume** Softkey.

# **Place a call on hold and make another call**

- Press the **Hold** button, then press the **Softkey and select New Call.**
- Then, enter a phone number and press the **Dial** Softkey.
- To return to the held call, press the End Softkey to end the new call, and then press the **Resume** Softkey.

# **Send to Voicemail**

• Press the **To VM** Softkey to send an incoming call directly to voicemail.

# **Redial a Number**

- Press the **Redial** button
- Use the **Down arrow** to select the number you want to redial and press the **OK** button.

# **Mute Yourself**

- Press the mute  $\mathbb{R}$  key.
- To resume the conversation, press the mute key again.

# **FAVORITES & SPEED DIAL**

# **Add Favorites in the Skype for Business Application**

These steps must be followed in the Skype for Business Application on your PC.

- Type the name of the Contact you want to add to your Favorites group into the **Find…** field.
- Right click on the **Contact** you wish to add and select **Add to Favorites**.
- The **Contact** will now be available in your **Favorites** list in Skype for Business, and on the Favorites list under the Contacts on your Skype for Business telephone.

# **Adding Speed Dial Contacts**

- Press the **Speed Dial Button** you want to assign to a Contact.
- On the **Function Key #** screen, choose **3. Select from Directory...** from the list.
- On the **Favorites** screen, arrow down to the contact you want to add, and then press the **OK** Key.
- On the **Details Favorite** screen, leave the **Sip URL** for the contact selected, and press the **Select** Softkey.
- Select **2. Key Label** from the list and use the keypad to type in how you want to contact name to display.
- Press the **Save** Softkey.
- The contact will display in your Speed Dial Buttons.